# HDMI Encoder Quick Installation Manual

Applicable to AVC-2K, HEV-2K, HEV-4K CEV-2K

Thanks for using DDMALL products, please read this manual and keep it for reference

before installing DDMALL HDMI encoders.

### **Appearance and Features Introduction**

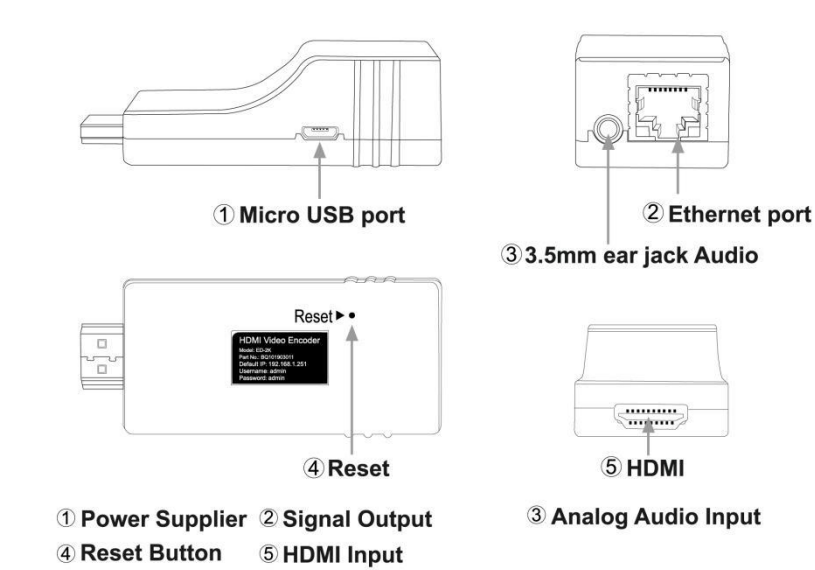

Picture 1

**Ethernet port indicator**

**Solid green: device is powered and started normally.** 

**Flash in green: reset factory settings** 

**Flash in orange: connected to network successfully**

**Reset button**

**Press and hold the reset button for about 5s, release it when the indicator flashes in green to reset factory settings.** 

#### **Hardware Installation**

- 1. Connect the HDMI input of encoder to HDMI signal source.
- 2. Connect encoder's Ethernet port to Lan port of the router or switch by network cable.
- 3. Power the encoder by USB if required.
	- Note: HDMI encoder can take power from almost signal source HDMI ports so that users don't need to power the encoder by additional USB cable; however, when voltage of some HDMI outputs is too low to support normal working of the encoder, we recommend users to use USB cable to power the encoder (power requirement: DC 5V/1A).
- $\blacktriangleright$  Please check the Ethernet port indicator status. When it lights up in solid green and flashes in orange simultaneously, it indicates that the encoder has been started normally and connected to network successfully.
- 4. The computer which is used to control the encoder must be on the same local area network with the encoder, and the IP address must be on the same network segment (by default, the encoder IP address is 192.168.1.251).
- 5. Typical network connection chart of HDMI encoder is shown as below:

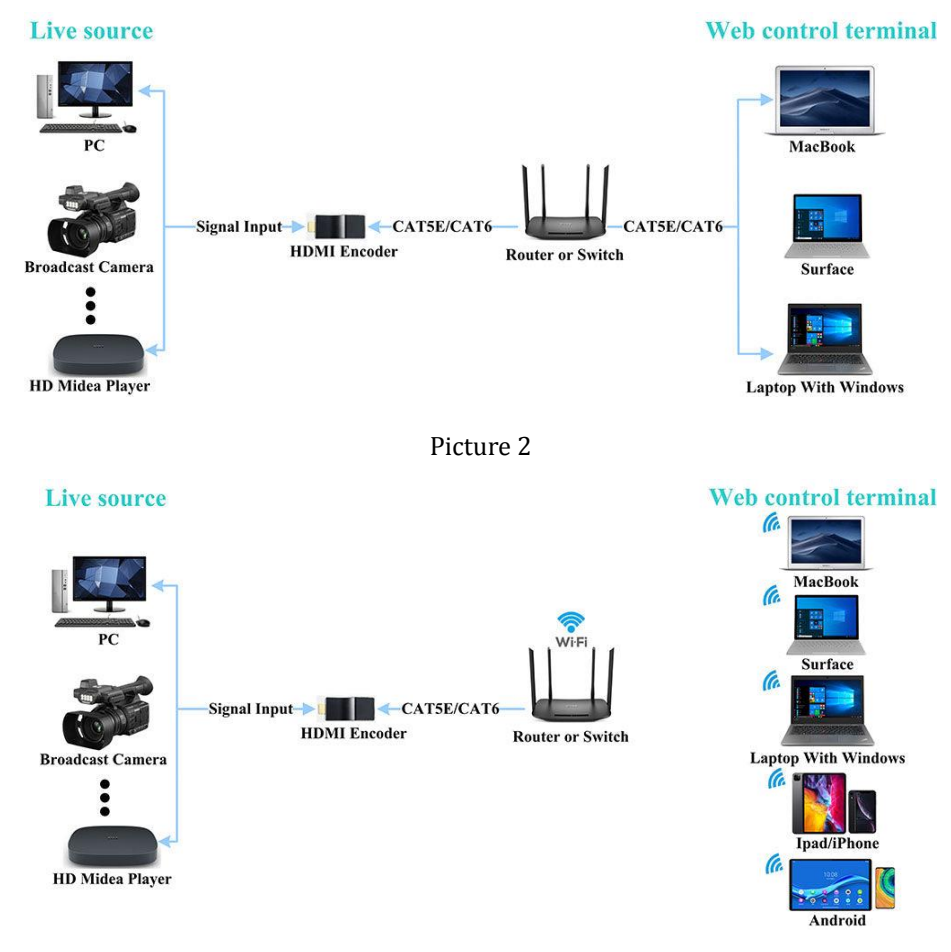

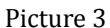

#### **Modify IP Address of the Control Computer**

By default, the encoder IP address is 192.168.1.251. the computer which is used to control the encoder must be on the same local area network with encoder, and the IP address must be on the same network segment with the encoder. For the first time, users need to modify the control computer IP address to 192.168.1.xxx (xxx ranges 0~255 except 251). We will show the modification method of control windows computer IP address step by step as

follows.

1. Turn on windows computer, and press  $\blacksquare$  +R on the keyboard.

2. In the command field, please type "ncpa.cpl" and click "OK" to load network connection page.

3. On network connection page, users can see the network connection status, double click the connected network (the network where the encoder is on) to guide to the corresponding network setting page.

4. Click "Ethernet Properties" on network setting page, and double click "Internet Protocol Version 4 (TCP/IPv4)".

5. Check "Use the following IP address", type "192.168.1.xxx" (xxx ranges 0~255 except 251) in the IP address field, type "255.255.255.0" in the Subnet mask field, and double click "OK" to save the settings.

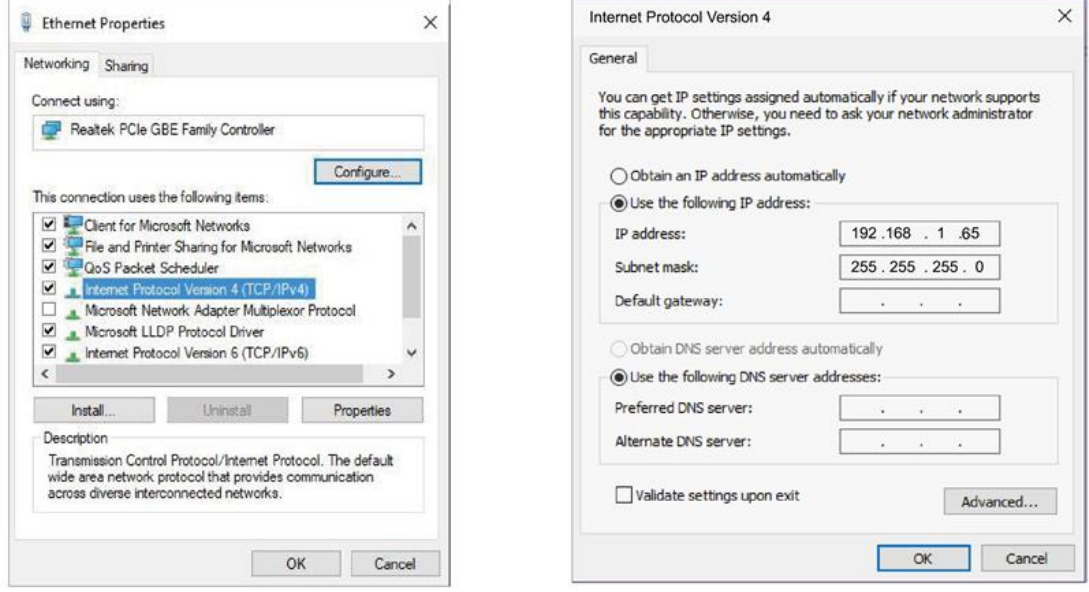

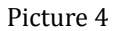

#### **Login to Encoder Web Setting Page (Web UI)**

Open the browser of control computer, type "192.168.1.251" (the default encoder IP address) to load the encoder login interface, and type login credentials (admin/admin) to load the encoder setting page (web UI), where users can configure parameter settings for Audio, Video, Network, RTMP, Misc Stream (RTSP, UDP, SRT, HLS, NDI), System etc.

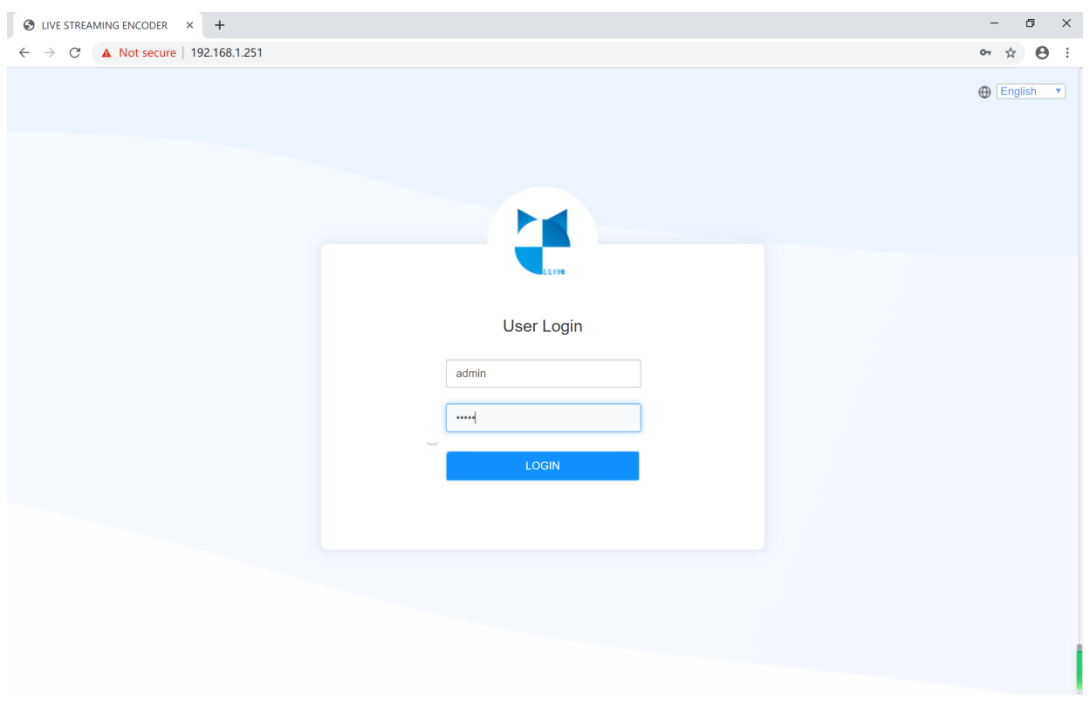

Picture 5

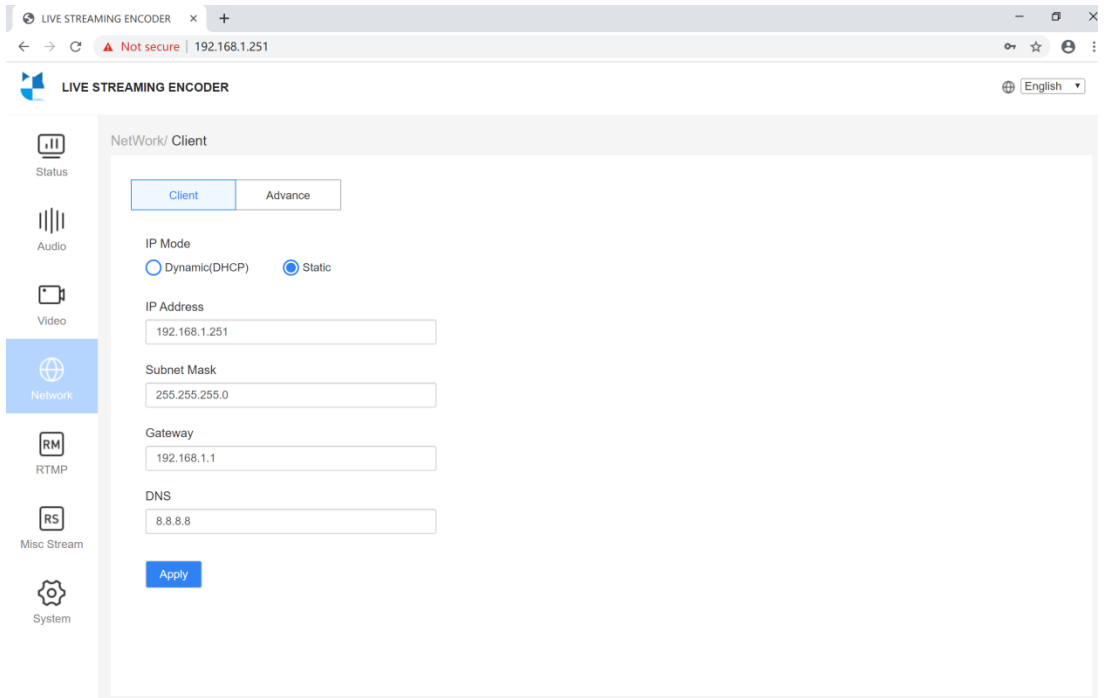

Picture 6

## **YouTube Live Streaming Setting**

1, Login to YouTube account, click **in the late is contained** icon on the right upper corner, and click "Go live"

to load live streaming page.

| VouTube                             | $\times$<br>÷<br><b>Show</b> |                              | $\mathbf{x}$<br>$\Box$ $\Box$<br>$\check{ }$ |
|-------------------------------------|------------------------------|------------------------------|----------------------------------------------|
| g youtube.com<br>C<br>$\rightarrow$ |                              |                              | 区<br>Π<br>☆<br>$\Rightarrow$                 |
| YouTube <sup>SG</sup>               | Search                       | $\hat{\mathbf{r}}$           | 쁣<br>M<br>œ<br>Ļ                             |
| Chill-out music<br>All<br>A         | Playlists<br>Live<br>HDMI    | <b>Bossa Nova</b><br>Gadgets | Upload video<br>$\blacktriangleright$        |
| Home                                |                              |                              | Go live<br>$(\langle \bullet \rangle)$       |
| $\circledB$                         |                              |                              |                                              |

Picture 7

2, On the live streaming page, users can see the Stream URL and Stream key of YouTube live

streaming.

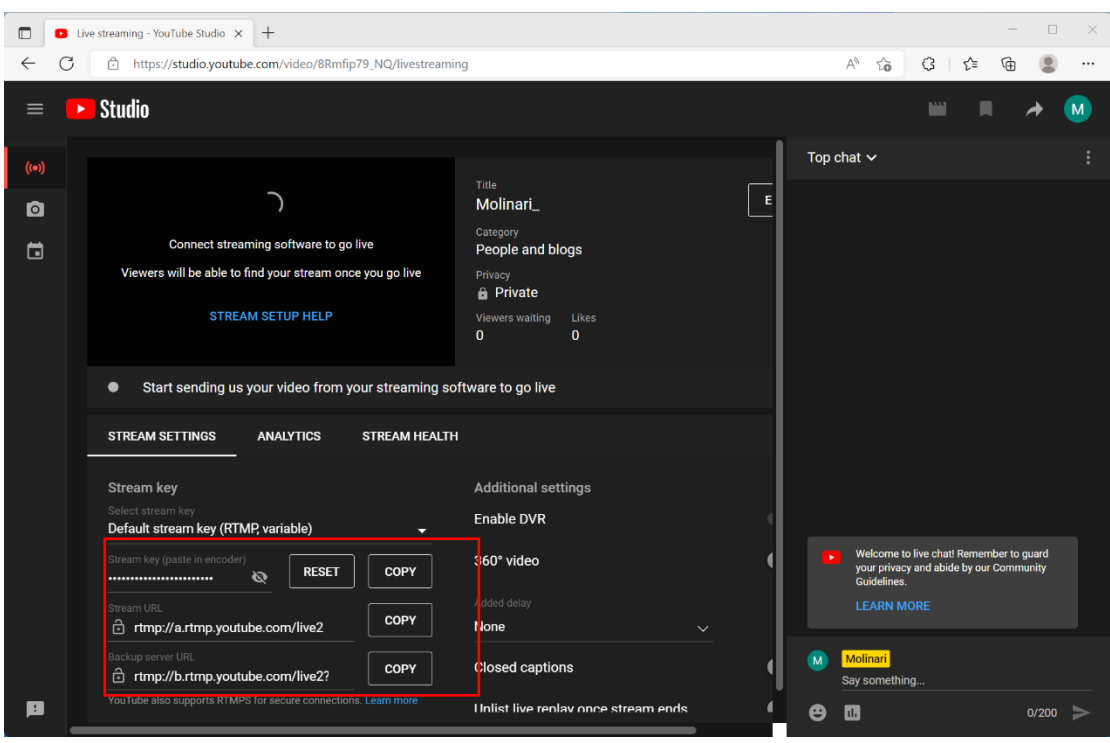

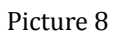

- 3, Login to HDMI encoder setting page (web UI) and enter RTMP setting page.
- 4, Paste the Stream URL and Stream key of YouTube to the corresponding Stream URL field and Stream Key field of the encoder. For example, paste to the Stream URL and Stream key field of Primary Stream NO. 1, that means users will push RTMP stream by the first channel of the Primary Stream.

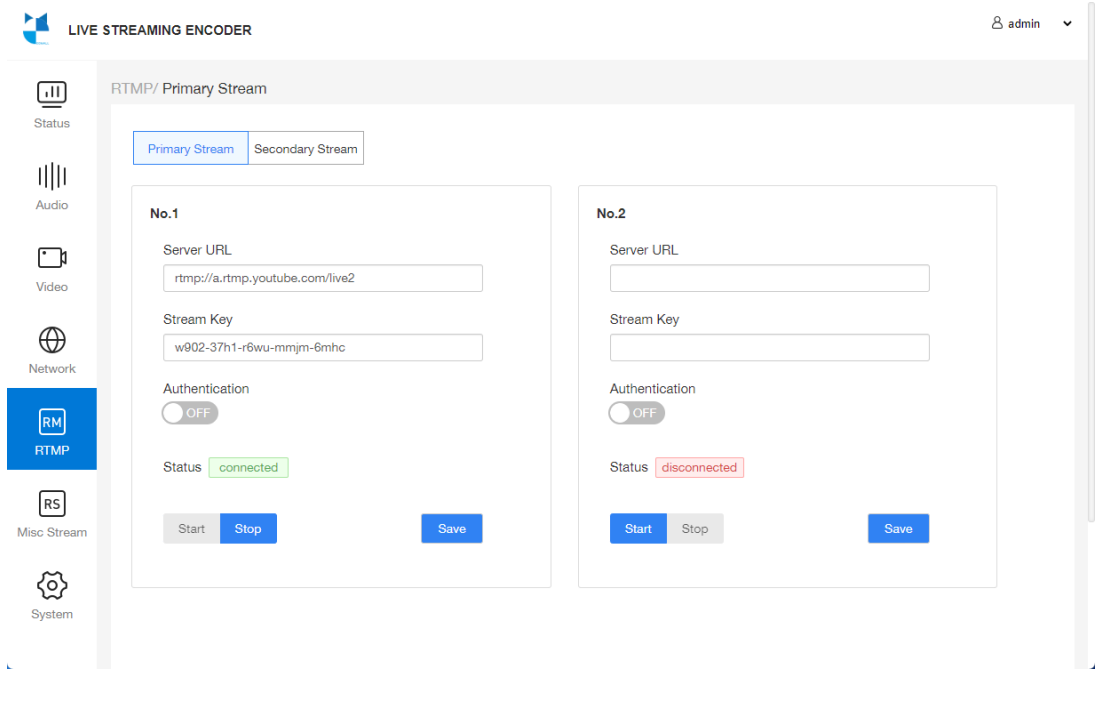

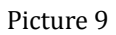

- 5, Click "Start" to push stream to YouTube. When the Status shows connected, it means the encoder pushes stream successfully.
- 6, On the YouTube Live streaming page, users can watch the live streaming video and monitor the status.

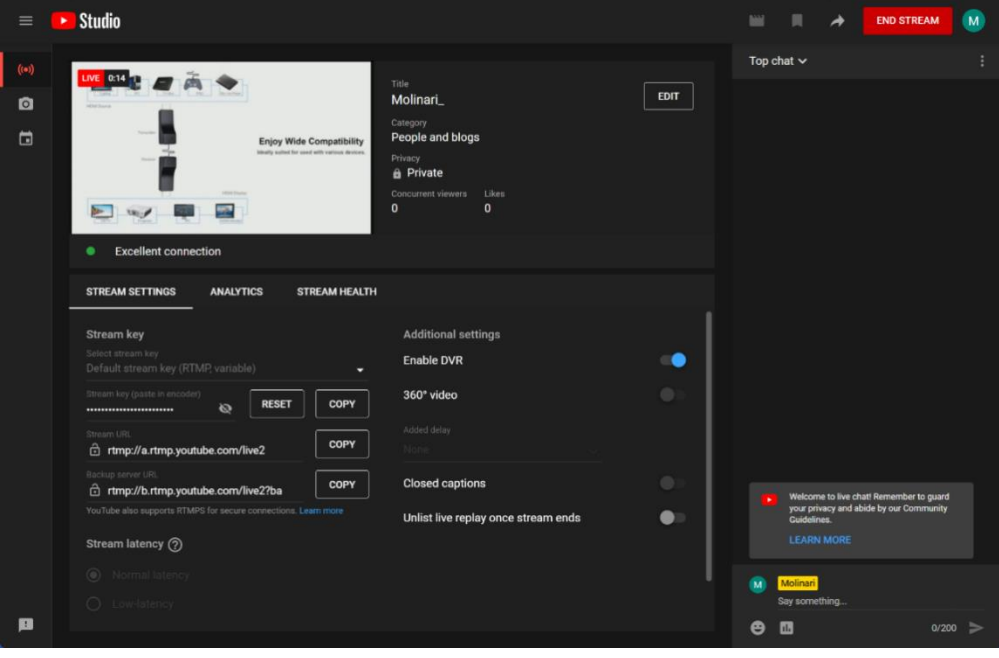

Picture 10

#### **FAQ**

#### **Q: For the first time, users cannot load the encoder web setting page (Web UI).**

- **A:** ① Please make sure the encoder is powered normally, and the network cable connection is normal. When the Ethernet port indicator lights up in solid green and flashes in orange simultaneously, it indicates that the encoder is started and connected to Internet successfully.
- ② Please make sure the control terminal (PC, laptop, iPad etc.) which is used to login to encoder web setting page (web UI) is on the same local area network with the encoder, and the IP address is on the same network segment with the encoder. By default, the encoder IP address is 192.168.1.251. users need to modify the IP address of control terminal to 192.168.1.xxx (xxx ranges  $0 \sim 255$  except 251).

#### **Q: Users cannot load the encoder setting page (web UI) after modifying the encoder IP address.**

- **A:** ① Please make sure the encoder is powered normally, and the network cable connection is normal. When the Ethernet port indicator lights up in solid green and flashes in orange simultaneously, it indicates that the encoder is started and connected to Internet successfully.
- ② Please make sure the control terminal (PC, laptop, iPad etc.) which is used to login to encoder web setting page (web UI) is on the same local area network with the encoder, and the IP address is on the same network segment with the encoder.
- ③ Open the browser of the control terminal, type the new encoder IP address. Please make sure the IP typed is correct. If the encoder IP address is set to be DHCP, users need to login to DHCP server (router) management page to see the automatically assigned encoder IP address.
- ④ If users forget the encoder IP address, they can reset encoder factory settings ( press and hold the reset button for about 5s, and release the button when the indicator flash in green to reset factory settings), and login to encoder web setting page (web UI) by default IP address 192.168.1.251. please make sure the control terminal's IP must be

7

modified to 192.168.1.xxx (xxx ranges 0~255 except 251).